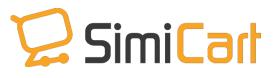

support@simicart.com
Support: +84.3217.1357

# **Manage Downloadable Product**

**USER GUIDE** 

**SimiCart Downloadable Product User Guide** Copyright (c) 2015 <u>www.simicart.com</u>

# **Table of Contents**

| 1. | INTRODUCTION                |   |  |
|----|-----------------------------|---|--|
|    |                             |   |  |
| 2  | MANAGE DOWNLOADABLE PRODUCT | Δ |  |

## **1. INTRODUCTION**

Downloadable product is one default product type of Magento platform, together with simple, configurable, grouped and virtual products. This guide will help you manage downloadable products (files) on SimiCart mobile shopping app.

Note: List of file format that can be viewed on app

- 1. Video: avi, mp4, mov, 3gp.
- 2. Audio: mp3, mav
- 3. Image: bmp, gif, jpeg, png, tiff, tga, ico, tp2
- 4. Ebook: EPUB, PDF
- 5. Archived file: zip
- 6. Document file: docx, odt, xls, xlsx, pdf, ppf, ppfx, ppt, pptx, rtf, txt, epub.

## 2. MANAGE DOWNLOADABLE PRODUCT

#### On menu bar

After logging in, you will see tab "Manage Downloads" on the menu bar. Click on it then you will be directed to "Manage Downloads" page.

This page is displayed in "Download Availability" tab. There are 3 tabs on the menu. You can scroll horizontally to move to other tab.

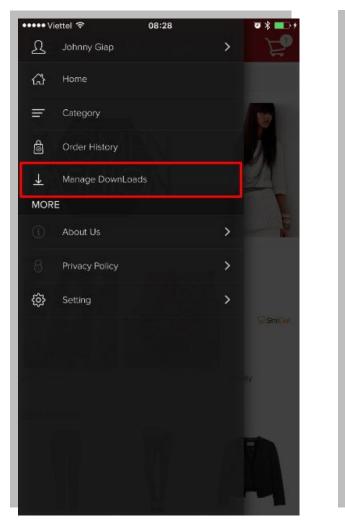

| 🚥 Viettel ᅙ                  | 08:28                            | <b>a</b> % <b>a</b> > |
|------------------------------|----------------------------------|-----------------------|
|                              |                                  | • • •                 |
| <u>×</u>                     | 🖵 SimiCart                       |                       |
| Download Availabi            | lity Downloading                 | Downloaded            |
|                              |                                  |                       |
| Product Name                 | test download rar                |                       |
| Order Date<br>Order Status   | 2015-11-19 01:03:53<br>available |                       |
| Order Status<br>Order Remain | 552                              |                       |
|                              |                                  |                       |
|                              | Download                         |                       |
| Product Name                 | test download tar.gz             |                       |
| Order Date                   | 2015-11-19 00:58:26              |                       |
| Order Status<br>Order Remain | pending<br>10                    |                       |
|                              |                                  |                       |
|                              | Download                         |                       |
| Product Name                 | test download tar.gz             |                       |
| Order Date                   | 2015-11-18 17:14:28              |                       |
| Order Status                 | available                        |                       |
| Order Remain                 | 9                                |                       |
|                              | Download                         |                       |
| Product Name                 | test download tar.gz             |                       |
| Order Date                   | 2015-11-11 02:29:03              |                       |
| Order Status                 | available                        |                       |
| Order Remain                 | Unlimited                        |                       |

#### 1. Tab "Download Availability"

On this tab, in each section you will see:

- Product Name: name of product with file format
- Order Date: date and time when you purchased the file
- Order Status: the availability of the file
- **Order Remain**: the number of times left to download file.

| •••• Viettel 奈               | 09:11                  | <b>0</b> \$ |
|------------------------------|------------------------|-------------|
| <                            | 🖓 SimiCart             |             |
| Download Availabi            | ity Downloading        | Downloaded  |
|                              | available              |             |
| Order Remain                 | Unlimited              |             |
|                              | Download               |             |
| Product Name                 | test download mp3      |             |
| Order Date                   | 2015-11-04 04:26:30    |             |
| Order Status<br>Order Remain | available<br>Unlimited |             |
|                              |                        |             |
| Re-down                      | load Op                | en file     |
| Product Name                 | test dowload video     |             |
| Order Date                   | 2015-11-03 04:12:46    |             |
| Order Status<br>Order Remain | available<br>Unlimited |             |
|                              | Downloading            |             |
|                              | Downloading            |             |
| Product Name                 | test Download pdf      |             |
| Order Date                   | 2015-11-03 01:12:30    |             |
| Order Status<br>Order Remain | available<br>Unlimited |             |
|                              |                        |             |
|                              | Download               |             |
| Product Name                 | test Download pdf      |             |

This page displays a list of product that you can download instantly.

When you touch "Download", the file will be automatically downloaded and this button will change into "Downloading". When the process of downloading is completed, the

button will break into two buttons which are "Re-download" and "Open file". When you touch "Re-download", the file will be downloaded again and it will override the old one. Otherwise, touch "Open file" to open file you have just downloaded. When you select the cell, it will display "Order History Detail" page.

### 2. Tab "Downloading"

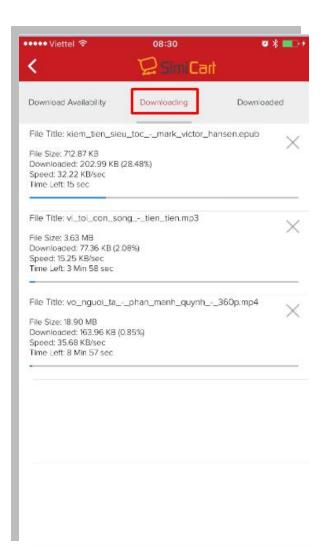

On this page, you will see a list of downloading file. When you touch the "X" symbol, you will cancel the process of downloading and this file will be removed from this page. When the file is downloaded successfully, it will be automatically removed from this list.

### 3. Tab "Downloaded"

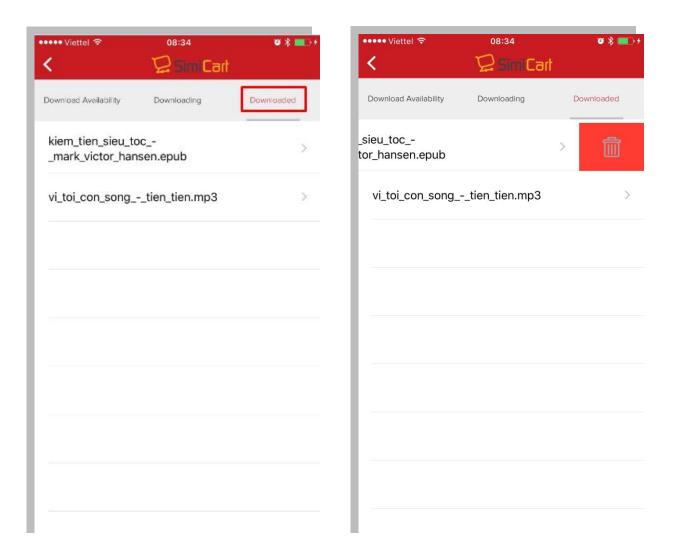

On this tab there will display list of downloaded file. To open the file you just need to touch on it.

To delete a file, you need to scroll right to left in that file's row and touch in Delete. Or you can swipe out the file's row to delete it.

-----The End-----